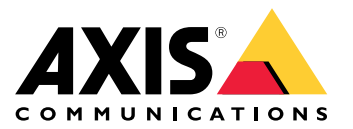

Podręcznik użytkownika

# Spis treści

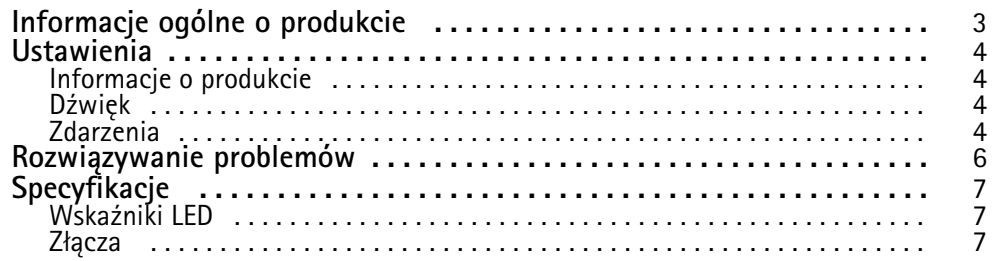

<span id="page-2-0"></span>Informacje ogólne <sup>o</sup> produkcie

## Informacje ogólne <sup>o</sup> produkcie

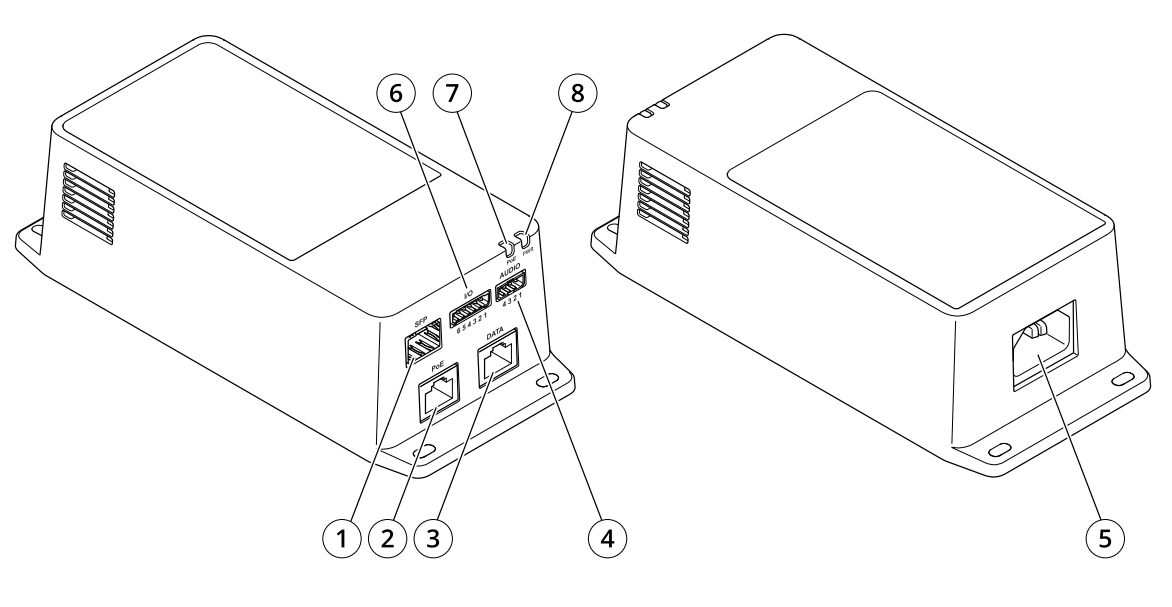

- *<sup>1</sup> Złącze światłowodowe (SFP)*
- *<sup>2</sup> Złącze sieciowe RJ45 (PoE)*
- *<sup>3</sup> Złącze Ethernet RJ45 (DATA)*
- *<sup>4</sup> Złącze audio*
- *5 Złącze zasilania*
- *<sup>6</sup> Złącze I/O*
- *7 Wskaźnik LED PoE*
- *8 Wskaźnik LED zasilania*

## <span id="page-3-0"></span>**Ustawienia**

### **Ustawienia**

### **Informacje <sup>o</sup> produkcie**

Po podłączeniu produktu do obsługiwanej kamery sieciowej Axis <sup>z</sup> najnowszą wersją oprogramowania sprzętowego na stronie internetowej kamery zostaną wyświetlone ustawienia dźwięku oraz I/O.

Wszystkie ustawienia opisane <sup>w</sup> niniejszej instrukcji możesz wprowadzić na stronie internetowej kamery.

### **Dźwięk**

#### **Dodawanie dźwięku do zapisu**

Włącz dźwięk:

- 1. Przejdź do menu **Settings <sup>&</sup>gt; Audio (Ustawienia <sup>&</sup>gt; Audio)** <sup>i</sup> włącz opcję **Allow audio (Zezwalaj na dźwięk)**.
- 2. Przejdź do menu **Input <sup>&</sup>gt; Type (Wejście <sup>&</sup>gt; Typ)** i wybierz źródło dźwięku.

Edytuj profil strumienia używany do rejestracji:

- 3. Przejdź do menu **Settings <sup>&</sup>gt; Stream (Ustawienia <sup>&</sup>gt; Strumień)** i kliknij opcję **Stream profiles (Profile strumienia)**.
- 4. Wybierz profil strumienia i kliknij opcję **Audio**.
- 5. Zaznacz pole wyboru i wybierz opcję **Dodaj**.
- 6. Kliknij przycisk **Zapisz**.
- 7. Kliknij przycisk **Zamknij**.

#### **Obsługa dwukierunkowej komunikacji audio**

#### Uwaga

Po skonfigurowaniu dwukierunkowej komunikacji audio <sup>w</sup> interfejsie użytkownika kamery możesz korzystać <sup>z</sup> tej funkcji za pomocą systemu zarządzania sygnałem wizyjnym.

- 1. Podłącz mikrofon do złącza **Wejście audio**.
- 2. Podłącz głośnik do złącza **Wyjście audio**.

Włącz obsługę dwukierunkowej komunikacji audio na stronie internetowej kamery:

- 1. Przejdź do menu **Settings <sup>&</sup>gt; Stream (Ustawienia <sup>&</sup>gt; Przesyłanie strumieniowe)** i włącz obsługę audio.
- 2. Przejdź do menu **Settings <sup>&</sup>gt; Audio (Ustawienia <sup>&</sup>gt; Audio)**, aby upewnić się, że obsługa audio jest włączona.
- 3. Upewnij się, że **Mode (Tryb)** jest ustawiony na **Full duplex**.

### **Zdarzenia**

#### **Wyzwalanie akcji**

1. Przejdź do menu **Settings <sup>&</sup>gt; System <sup>&</sup>gt; Events (Ustawienia <sup>&</sup>gt; System <sup>&</sup>gt; Zdarzenia)**, by skonfigurować regułę. Reguła określa, kiedy urządzenie wykona określone działania. Reguły można skonfigurować jako zaplanowane, powtarzające się lub na przykład wyzwalane detekcją ruchu.

## **Ustawienia**

- 2. Wybierz **Condition (Warunek)**, który musi zostać spełniony <sup>w</sup> celu wyzwolenia akcji. Jeżeli wregule akcji zostanie określony więcej niż jeden warunek, wszystkie muszą zostać spełnione, aby wyzwolić akcję.
- 3. Wybierz **Action (Akcję)**, którą urządzenie ma wykonać po spełnieniu warunków.

#### Uwaga

Po dokonaniu zmian <sup>w</sup> aktywnej regule należy ją uruchomić ponownie, aby zastosować te zmiany.

#### **Rejestracja obrazu wideo po wykryciu ruchu przez czujnik PIR**

#### **Wymagany sprzę<sup>t</sup>**

- Kabel 3-żyłowy (uziemienie, zasilanie, I/O)
- Czujnik PIR Axis

#### *POWIADOMIENIE POWIADOMIENIE POWIADOMIENIE*

#### Uwaga

Informacje na temat złącza I/O: *[Złącza](#page-6-0) na stronie [7](#page-6-0)* .

- 1. Podłącz przewód uziemienia do pinu <sup>1</sup> (GND/-).
- 2. Podłącz przewód zasilający do pinu <sup>2</sup> (wyjście <sup>12</sup> <sup>V</sup> DC).
- 3. Podłącz przewód I/O do pinu <sup>3</sup> (wejście I/O).

**Podłącz przewody do złącza I/O czujnika PIR**

$$
\underbrace{\begin{pmatrix} 0 & 0 & 0 & 0 \\ 0 & 0 & 0 & 0 \\ 1 & 2 & 3 & 4 \end{pmatrix}}
$$

- 1. Drugi koniec przewodu uziemienia podłącz do pinu <sup>1</sup> (GND/-).
- 2. Drugi koniec przewodu zasilającego podłącz do pinu <sup>2</sup> (wejście DC/+).
- 3. Drugi koniec przewodu I/O podłącz do pinu <sup>3</sup> (wyjście I/O).

#### **Skonfiguruj port I/O na stronie internetowej kamery**

- 1. Przejdź do menu **Settings <sup>&</sup>gt; System (Ustawienia <sup>&</sup>gt; System)** <sup>&</sup>gt; **I/O ports (Porty I/O)**.
- 2. Wybierz **Wejście** <sup>z</sup> listy rozwijanej **Port <sup>1</sup>**.
- 3. Nadaj modułowi wejścia nazwę opisową.
- 4. Aby czujnik PIR wysyłał sygnał do kamery po wykryciu ruchu, wybierz <sup>z</sup> listy rozwijanej opcję **Obwód zamknięty**.

Aby kamera rozpoczynała rejestrację po odebraniu sygnału <sup>z</sup> czujnika PIR, należy utworzyć regułę na stronie internetowej kamery.

## <span id="page-5-0"></span>Rozwiązywanie problemów

## Rozwiązywanie problemów

#### **Zasilacz midspan nie włącza się**

- Sprawdź, czy kabel zasilający jest prawidłowo podłączony.
- Odłącz i ponownie podłącz zasilanie urządzenia; obserwuj wskaźniki podczas sekwencji rozruchu.
- Sprawdź, czy przewód wejściowy jest sprawny.

#### **Zasilane urządzenie nie działa**

- Sprawdź, czy zasilane urządzenie obsługuje standard PoE.
- Sprawdź, czy użyto standardowego, prostego kabla Category 5e/6 <sup>z</sup> czterema parami.
- Sprawdź, czy urządzenie zasilane jest podłączone do portu PoE.
- Jeśli używasz zewnętrznego rozdzielacza zasilania, sprawdź, czy działa.
- Upewnij się, że na żadnej skrętce ani na złączach RJ45 nie ma zwarcia.
- O ile to możliwe, podłącz ponownie to samo zasilane urządzenie do innego zasilacza midspan.

#### **Urządzenie końcowe działa, ale nie ma łącza danych (DATA)**

- Jeśli używasz kabla Ethernet RJ45, sprawdź, czy użyto standardowego, prostego kabla Category 5e/6 <sup>z</sup> czterema parami.
- Jeśli używasz kabla Ethernet RJ45, upewnij się, że odległość od źródła Ethernet do obciążenia/zdalnego terminala nie przekracza <sup>100</sup> <sup>m</sup> (330 stóp).
- Jeśli używasz kabla światłowodowego, sprawdź, czy kabel i moduł SFP są odpowiedniego typu i czy kabel jest sprawny.
- Jeśli używasz zewnętrznego rozdzielacza zasilania, sprawdź, czy działa.
- O ile to możliwe, podłącz ponownie to samo zasilane urządzenie do innego zasilacza midspan.

## <span id="page-6-0"></span>Specyfikacje

## Specyfikacje

## **Wskaźniki LED**

*Wskaźnik LED zasilania*

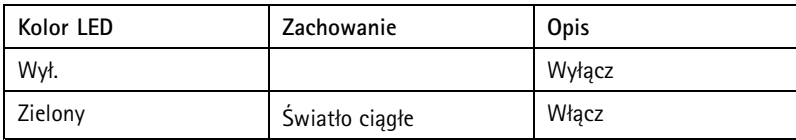

*Wskaźnik LED PoE*

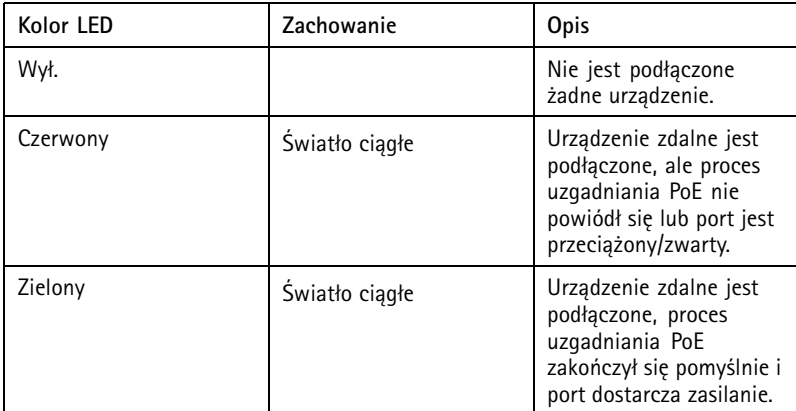

### **Złącza**

#### **Złącze sieciowe**

Produkt jest wyposażony <sup>w</sup> kilka złączy sieciowych:

- PoE: Złącze RJ45 <sup>z</sup> zasilaniem High Power over Ethernet (High PoE)
- SFP: Złącze SFP do podłączenia modułu SFP za pomocą kabla światłowodowego
- DATA: Złącze RJ45 do podłączenia urządzenia za pomocą kabla Ethernet RJ45

#### Uwaga

Urządzenie można podłączyć zarówno do portu SFP, jak <sup>i</sup> do portu danych (DATA). Jeśli podłączysz dwa urządzenia, po jednym do każdego portu, pierwszeństwo będzie miało urządzenie podłączone do portu SFP.

#### **Złącze audio**

4-pinowy blok złączy wejść i wyjść audio.

$$
\underbrace{\left(\begin{matrix} 0 & 0 & 0 \\ 0 & 0 & 0 \\ 0 & 0 & 0 \\ 0 & 0 & 0 \end{matrix}\right)}_{1 \ 2 \ 3 \ 4}
$$

## Specyfikacje

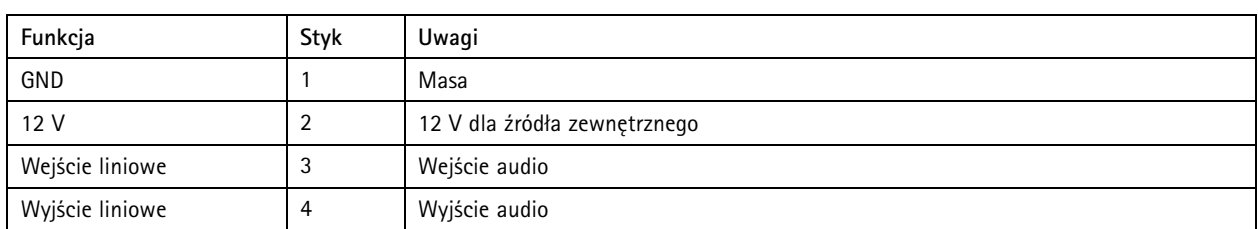

## **Złącze I/O**

**Wejście cyfrowe -** Do podłączenia urządzeń, które mogą przełączać się pomiędzy obwodem zamkniętym i otwartym, na przykład czujników PIR, czujników okiennych lub drzwiowych oraz czujników wykrywania zbicia szyby.

**Wyjście cyfrowe -** Do podłączenia urządzeń zewnętrznych, takich jak przekaźniki czy diody LED. Podłączonymi urządzeniami można zarządzać poprzez API VAPIX®, zdarzenie lub stronę internetową produktu.

**ON/OFF -** Włącza lub wyłącza wyjście PoE.

6-pinowy blok złączy

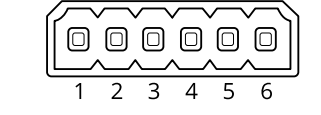

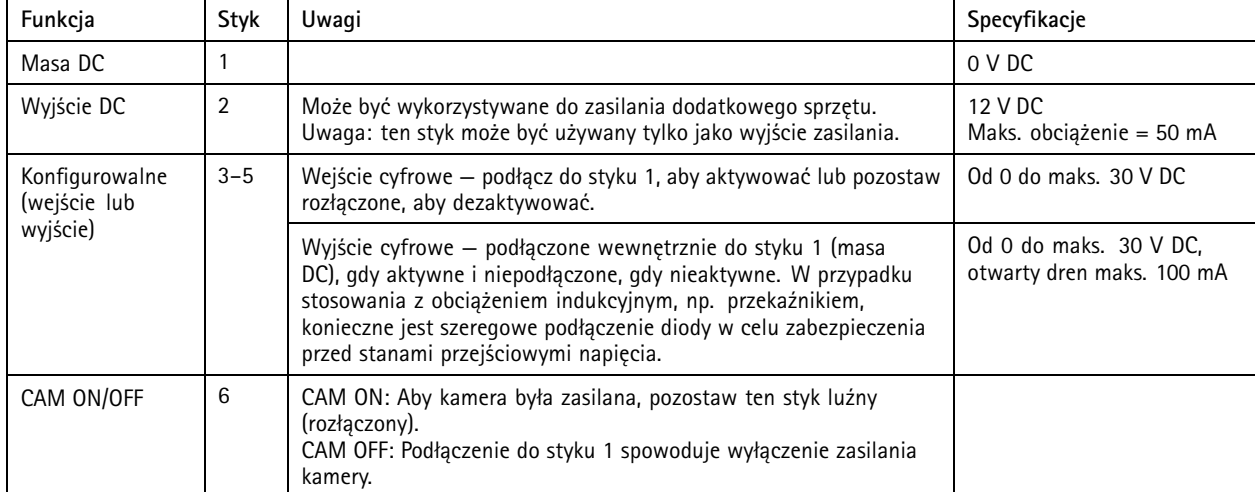

**Przykład**

## Specyfikacje

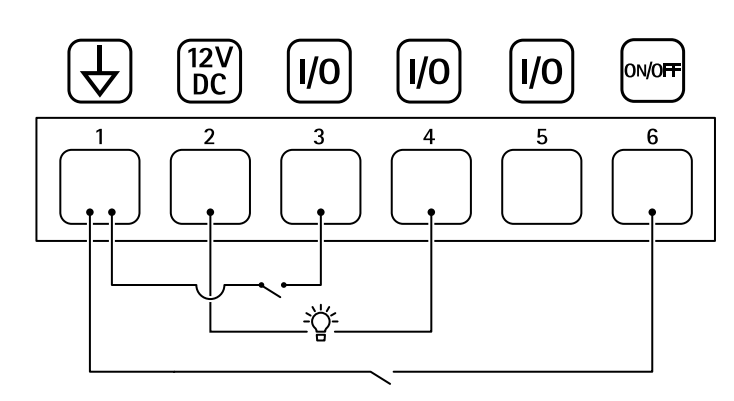

- *1 Masa DC*
- *2 Wyjście DC 12 V, maks. 50 mA*
- *<sup>3</sup> Konfigurowalne I/O*
- *<sup>4</sup> Konfigurowalne I/O*
- *<sup>5</sup> Konfigurowalne I/O*
- *6 CAM ON/OFF*

Podręcznik użytkownika AXIS TU8003 90 W Connectivity Midspan Data: Czerwiec 2022 © Axis Communications AB, 20 2 1 -

Wer . M3.2 2022 Nr części T1 016624 1